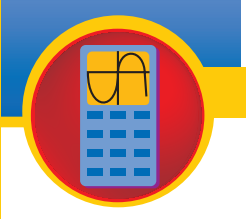

**Setting Preferences**

## GRAPHING CALCULATOR APPENDIX

# Introduction to the Graphing Calculator

This section introduces you to some commonly-used keys and menus of the calculator.

**MODE** The MODE key allows you to select your preferences in many aspects of calculation and graphing. Many of these settings are rarely changed in common usage. This screen shows the default mode settings.

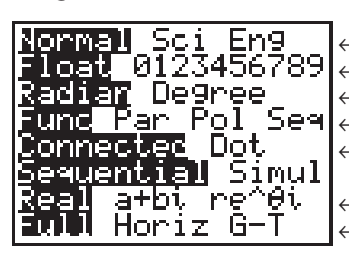

 $\leftarrow$  type of numeric notation  $\leftarrow$  number of decimal places in results ← unit of angle measure used  $\leftarrow$  type of graph (function, parametric, polar, sequence)  $\leftarrow$  whether to connect graphed points  $\leftarrow$  real, rectangular complex, or polar complex number system graph occupies full screen, top of screen with HOME screen below, or left side of screen with TABLE on

To change the preferences, use the arrow keys to highlight your choice and press **ENTER** .

right

**FORMAT** The FORMAT menu is the second function of zoom and sets preferences for the appearance of your graphing screen. The default screen is shown below.

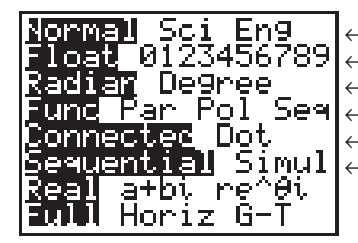

← rectangular or polar coordinate system  $\leftarrow$  whether to display the cursor coordinates on screen  $\leftarrow$  whether to show a grid pattern on screen  $\leftarrow$  whether to show the axes ← whether to label the axes  $\leftarrow$  whether to show the equation being graphed

You can change your preferences in the **FORMAT** menu in the same way you change | MODE | settings.

**Using Menus**

Many keys on the calculator access menus from which you can select a function, command, or setting. Some keys access multiple menus. You can use the right and left arrow keys to scroll through the different menu names located at the top of the screen. As each menu name is highlighted, the choices on the screen change. The screens on the next page show various menus accessed by using  $MATH$ .

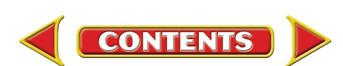

2nd

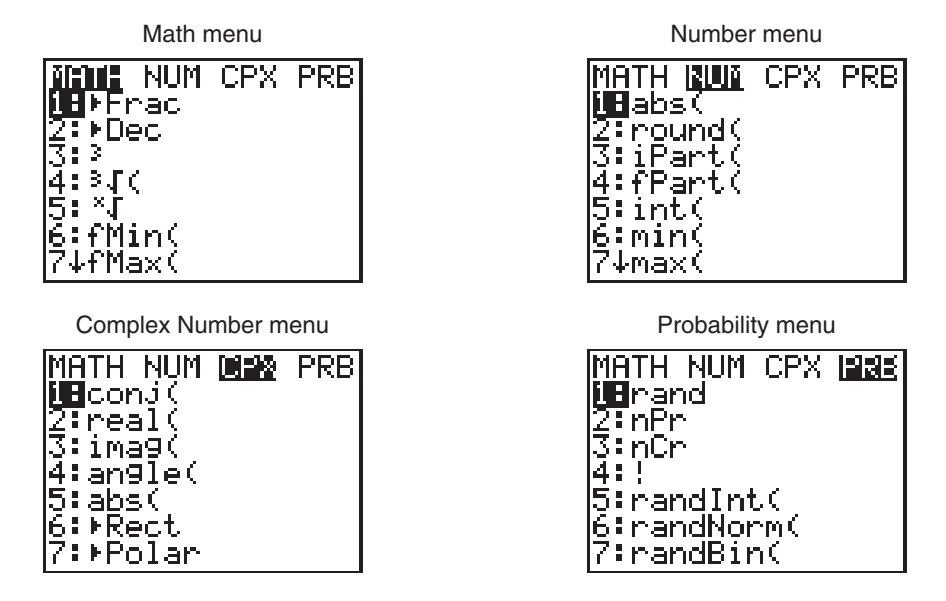

To select a choice in a menu, either use the arrow keys to highlight your choice and press **ENTER** or simply press the number or letter of your selection. Notice that entry 7 in the first screen has a down arrow instead of a colon after the 7. This signifies there are more entries in the menu.

### **Alternate Function Keys**

menus, letters, lists, or operational symbols. These are accessed by using  $\overline{\text{or |ALPHA}}$  . • 2nd accesses the commands on the left above the key. Note that these

commands and  $\sqrt{2n}$  are the same color.

Above most keys are one or two additional labels representing commands,

- ALPHA accesses the commands on the right above each key. These commands and **ALPHA** are also the same color.
- Pressing | 2nd | ALPHA engages the [A-LOCK] or Alpha Lock command. This enables you to select consecutive **ALPHA** commands without pressing **ALPHA** before each command. This is especially useful when entering programs.

Each letter accessed by using **ALPHA** can be used to enter words or labels on the screen, but can also be used as a variable. A value can be stored to each variable.

**Computation** A graphing calculator is also a scientific calculator. That is, it follows the order of operations when evaluating entries. Unlike some scientific calculators, the graphing calculator displays every entry in the expression.

> Before pressing **ENTER** to evaluate the expression, you can use the arrow keys to scroll through the expression to make corrections. Corrections can be made in three ways.

- Use **DEL** to delete any unwanted entries.
- Use 2nd **[INS]** to insert omitted entries.
- "Type" over an incorrect entry. This overprints any entries and does not shift the entries to the right as a word processor does.

*Whenever an alternate function is indicated in the keystrokes of this appendix, we will use brackets to show that the function is listed above a key.*

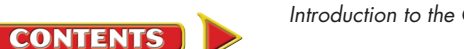

If you have an expression that you wish to evaluate repeatedly with a change in one part of the expression, you can press  $\boxed{\text{2nd}}$  [**ENTRY**] after you have pressed ENTER and the expression will reappear. You can edit it for your next computation. The **ENTRY** command always repeats the last entered expression. You cannot scroll back through previous expressions you have evaluated.

#### **Example**

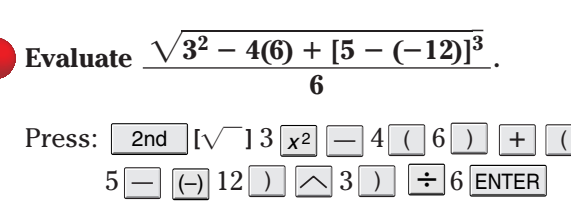

*The minus key and the negative key are different keys.*

Note that the square root function automatically includes a left parenthesis. You must enter the right parenthesis to indicate the end of the expression under the radical sign. If you have the decimal in the **Float** mode, as many as 10 digits may appear in the answer.

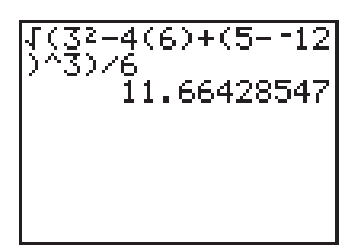

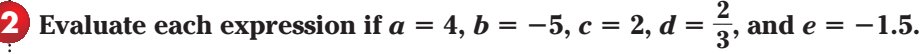

```
a. abc - 3de^4
```

$$
-3de^4 \qquad \qquad \mathbf{b.} \ \frac{e+4a}{c^2+8b}
$$

For a series of expressions that use the same values for the variables, it is often helpful to store the value for each variable into the calculator. You can combine several commands in one line by using the colon after each command. The following commands save the values for variables *a*, *b*, *c*, *d* and *e*.

Press: 4 | STO→ | <mark>ALPHA</mark> [**A**] [ALPHA [:] (-) 5 | STO→ | ALPHA [B] <mark>ALPHA</mark> [:] 2 | STO

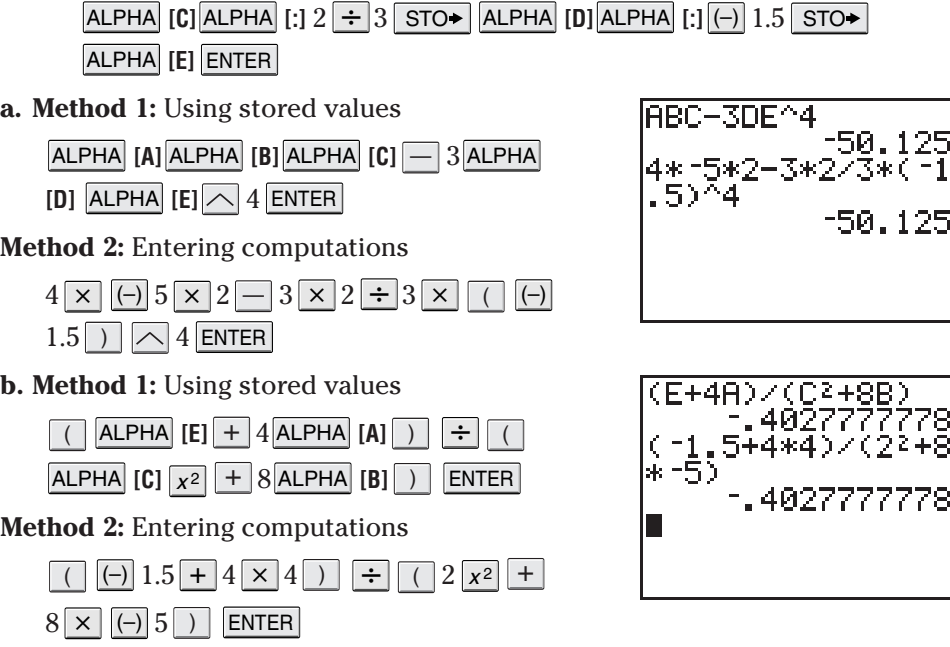

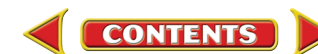

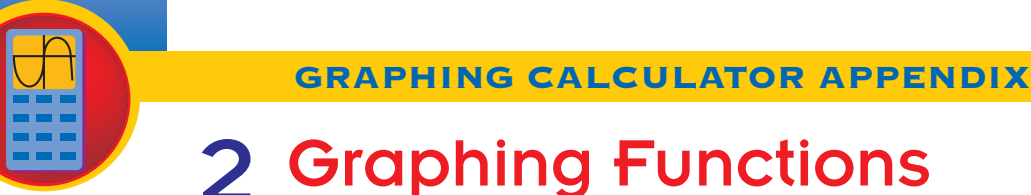

Most functions can be graphed by using the  $Y =$  key. The viewing window most often used for non-trigonometric functions is the standard viewing window  $[-10, 10]$  scl: $1$  by  $[-10, 10]$  scl: $1$ , which can be accessed by selecting **6:ZStandard** on the **ZOOM** menu. Then the window can be adjusted so that a **complete graph** can be viewed. A complete graph is one that shows the basic characteristics of the parent graph.

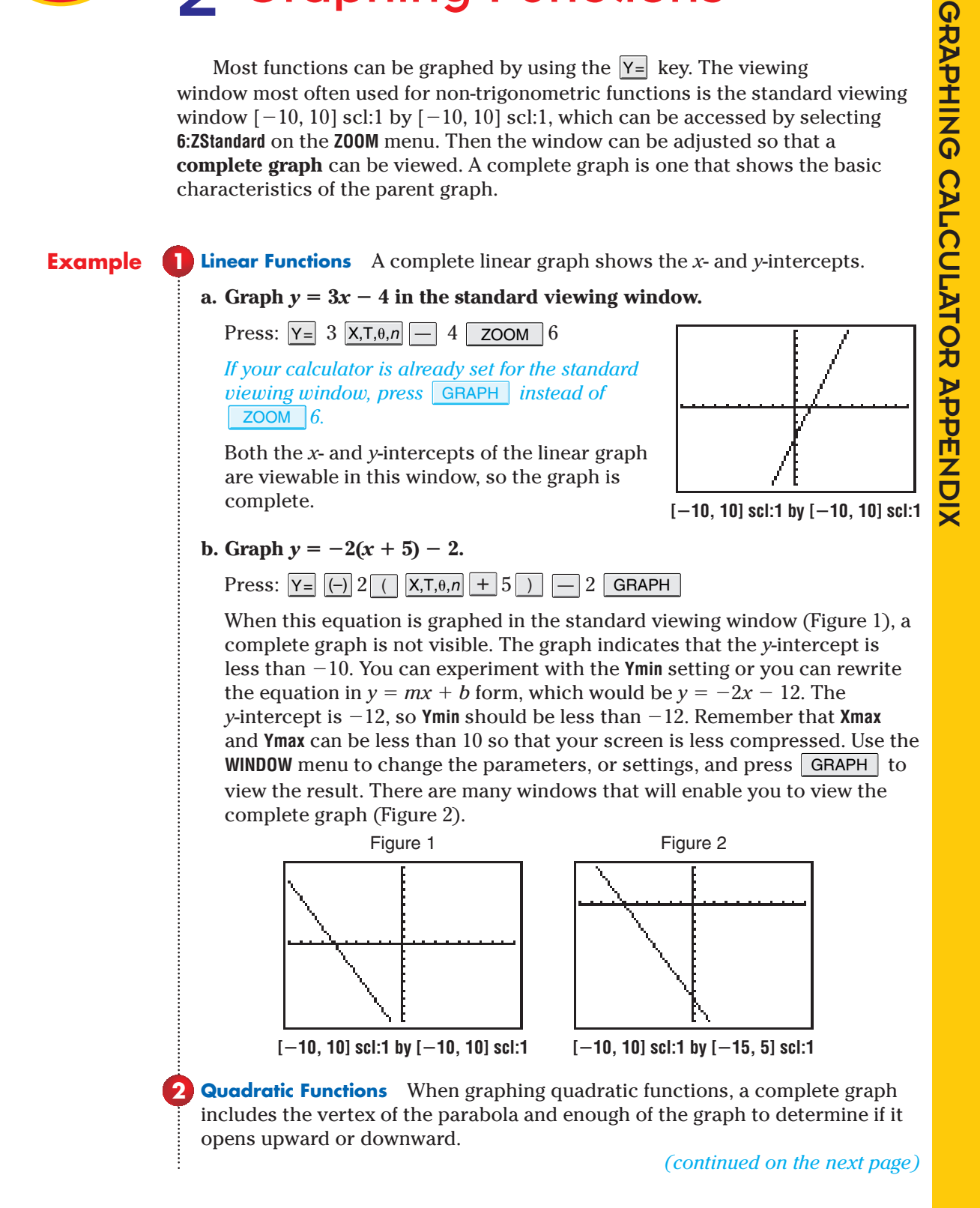

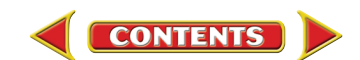

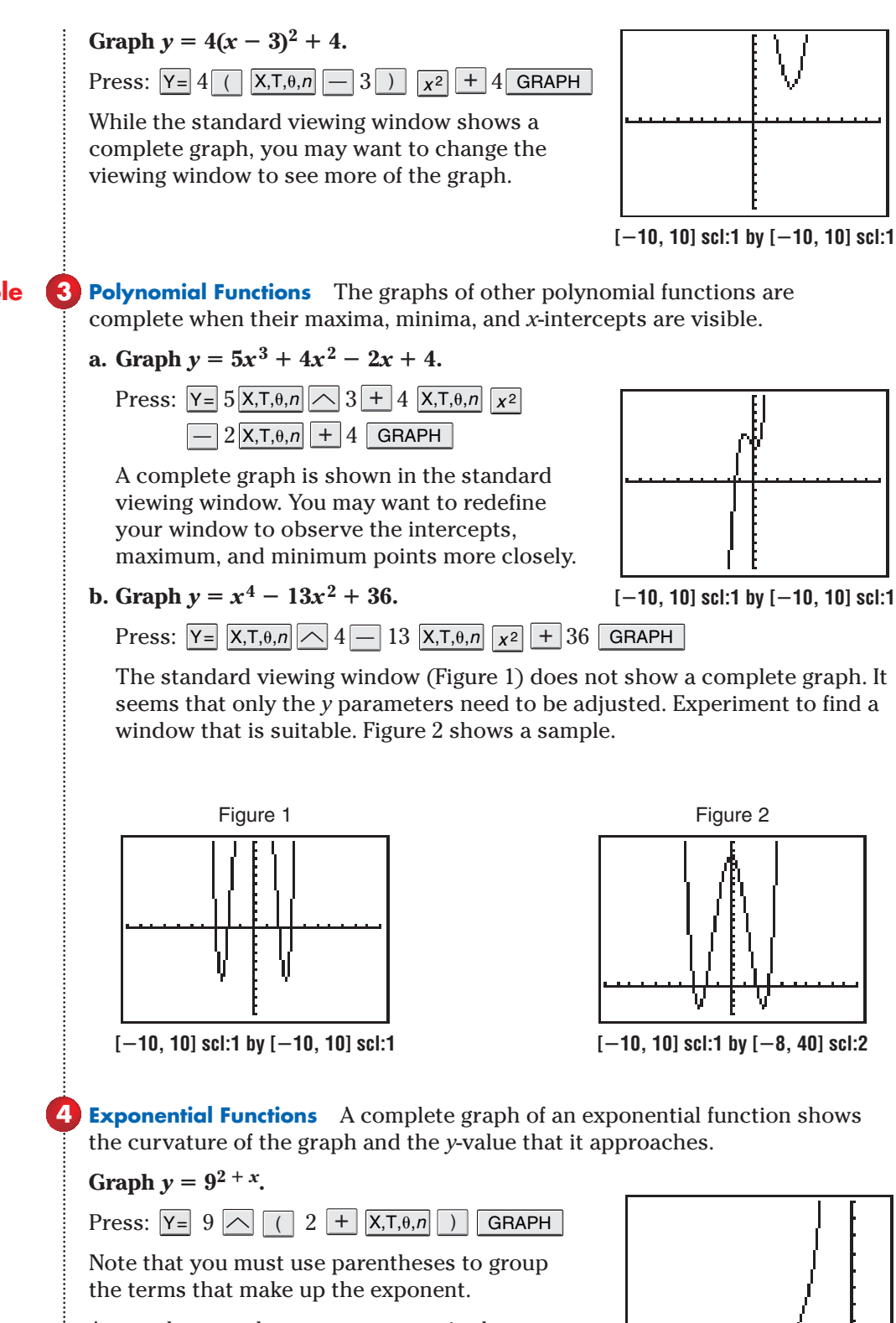

A complete graph seems to appear in the second quadrant of the standard viewing window. Vary the **WINDOW** settings to view the graph more closely.

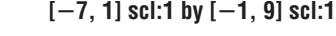

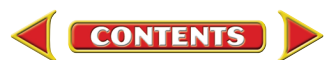

**Logarithmic Functions** A complete graph of a logarithmic function shows the curvature of the graph and the values, or locations, of the asymptotes that the curve approaches.

**Example 5**

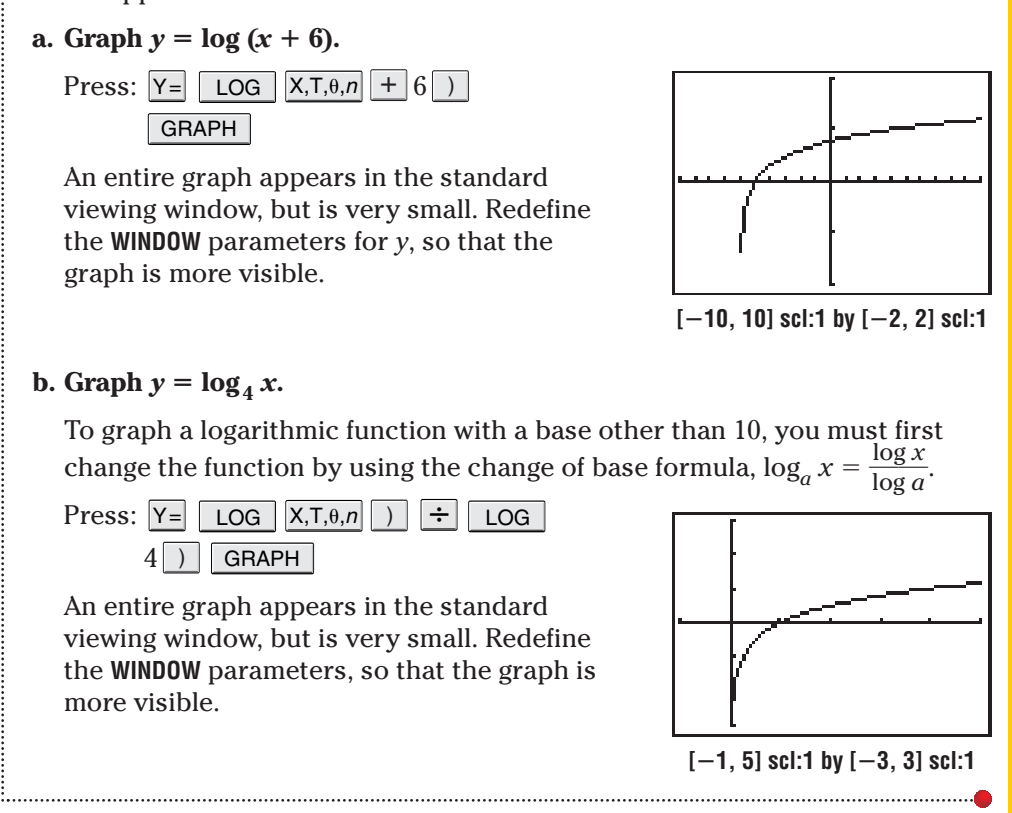

You can graph multiple functions on a single screen. Each function is denoted by **Y1=**, **Y2=**, **Y3=**, and so on, in the **Y=** menu. To graph more than one function, press ENTER at the end of each function you are entering and the cursor will move to the next function to be entered.

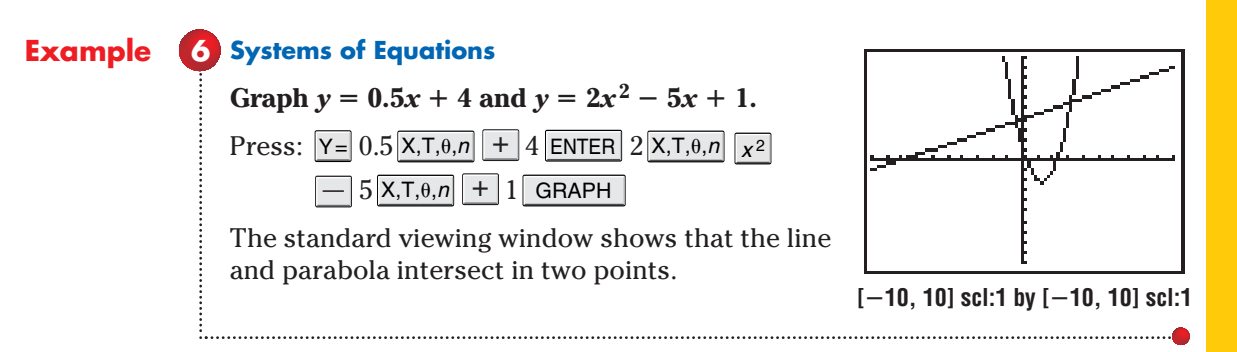

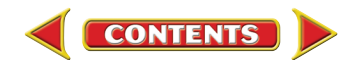

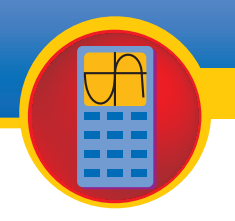

# 3 Analyzing Functions

In addition to graphing a function, you can use other tools on a graphing calculator to analyze functions. One of those tools is a function table.

### **Example 1**

*The function values are the dependent variable values.*

**How to Use a Table** You may complete a table manually or automatically. To create a table for one or more functions, you must first enter each function into the **Y=** list. Then set up and create the table.

### **a.** Use a table to evaluate the function  $y = 4x^2 - 2x + 7$  for  $\{-9, -4, 0, 1, 5\}$ .

In this case you only need to evaluate the function for selected values, so use the **TBLSET** menu to have the calculator ask for the values of the independent variable (domain) and find the function value (range) automatically.

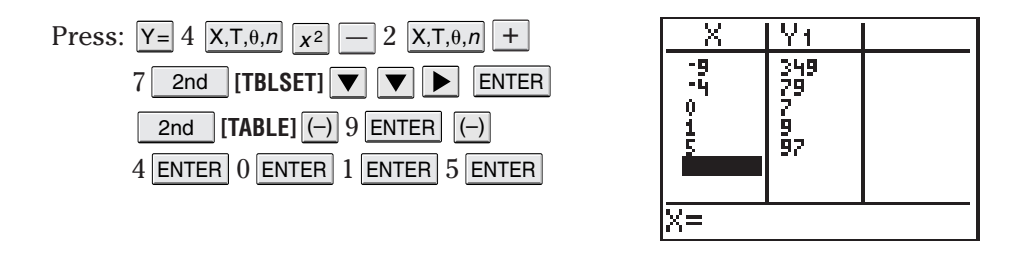

#### **b.** Use a table to evaluate the functions  $y = 5x^2 - x + 1$  and  $y = 6 - x^3$  for **the integers from -3 to 3, inclusive.**

When you want to evaluate a function for a range of values, have the calculator find both the values of the independent variable and the function values automatically. In **Table Setup**, enter the initial number of the domain as the **TblStart** value and the increment between the values of the independent variable as **Tbl**. Entering more than one function in the **Y=** list allows you to evaluate all of the functions in one table.

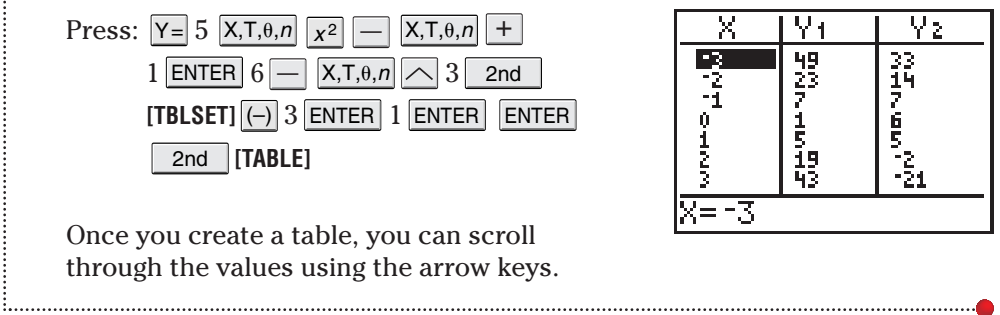

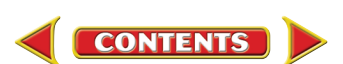

allows you to quickly adjust the viewing window of a graph in ZOOM different ways. The effect of each choice on the **ZOOM** menu is shown on the next page.

- **1: ZBox** Allows you to draw a box to define the viewing window
- **2: Zoom In** Magnifies the graph around the cursor
- **3: Zoom Out** Views more of a graph around the cursor
- **4: ZDecimal** Sets  $\Delta$ **X** and  $\Delta$ **Y** to 0.1
- **5: ZSquare** Sets equal-sized pixels on the *x*-and *y*-axes
- **6: ZStandard** Sets the standard viewing window,  $[-10, 10]$  scl:1 by  $[-10, 10]$  scl:1
- **7: ZTrig** Sets the built-in trig window,  $\left|-\frac{4}{2}\right|$ 2 7  $\frac{7}{4} \pi, \frac{4}{2}$ 2 7  $rac{7}{4}$   $\pi$  scl:  $rac{\pi}{2}$  $\frac{\pi}{2}$  by [-4, 4]
	- scl:1 for radians or  $[-352.5, 352.5]$  scl:90 by  $[-4, 4]$  scl: 1 for degrees
- **8: ZInteger** Sets integer values on both the *x*-and *y*-axes
- **9: ZoomStat** Sets values for displaying all of the data in the current stat lists
- **0: ZoomFit** Fits Ymin and Ymax to show all function values for Xmin to Xmax

#### **Using** | ZOOM | to Graph in the Standard and Square Windows **Example 2**

Graph the circle with equation  $x^2 + y^2 = 16$  in the standard viewing **window. Then use ZSquare to view the graph in a square screen.**

First solve the equation for *y* in order to enter it into the **Y=** list.<br> $x^2 + y^2 = 16 \rightarrow y = \pm \sqrt{16 - x^2}$ 

$$
x^2 + y^2 = 16 \rightarrow y = \pm \sqrt{16 - x^2}
$$

The two pieces of the graph can be entered at one time using  $\{-1, 1\}$ . This expression tells the calculator to graph  $-1$  and 1 times the function.

Press:  $Y =$  2nd  $\begin{bmatrix} 1 \end{bmatrix}$   $\begin{bmatrix} -1 \end{bmatrix}$  1 2nd  $\begin{bmatrix} 1 \end{bmatrix}$  2nd  $\begin{bmatrix} 1 \end{bmatrix}$   $\begin{bmatrix} \sqrt{-1} & 16 \end{bmatrix}$   $\begin{bmatrix} \times, \pi, \theta, n \\ \pi^2 \end{bmatrix}$  $\left[\sqrt{ } \right] 16$   $\left[-\right]$   $\left[\chi,\tau,\theta,n\right]$   $\left[\chi^2\right]$   $\left[\right]$ 

6 ZOOM

The circle is distorted when viewed in the standard viewing window.

Press:  $\vert$  zoom  $\vert$  5

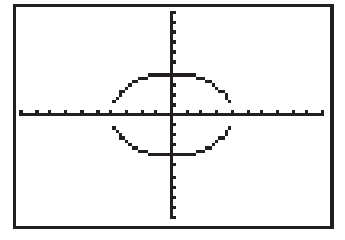

**[-10, 10] scl:1 by [-10, 10] scl:1**

Using **ZSquare** makes the circle appear as a circle.

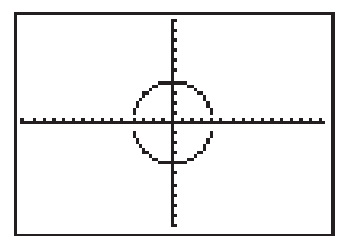

**[-15.16, 15.16] scl:1 by [-10, 10] scl:1**

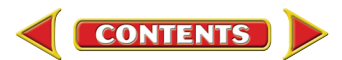

#### **Using**  $\boxed{200M}$  **to Zoom In and Out**  $\boxed{Graph } y = 0.5x^3 - 3x^2 - 12$  in the **standard viewing. Zoom out to view a complete graph. Then zoom in to approximate the** *y***-intercept of the graph to the nearest whole number. Example 3**

Press:  $Y = 0.5$   $X,T,\theta,n$   $\sim$  3  $-$  3  $X,T,\theta,n$   $x^2$   $-$  12  $z$ oom 6

The complete graph is not shown in the standard viewing window. (Figure 1) When you zoom out or in, the calculator allows you to choose the point around which it will zoom. Zooming out around the origin once allows a complete graph to be shown. (Figure 2)

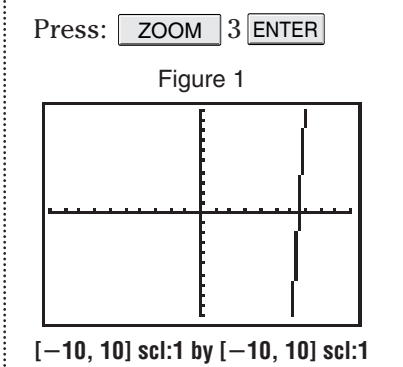

Now zoom in to approximate the *y*-intercept. Choose a point close to the intercept by using the arrow keys.

Press: ZOOM 2 ENTER

The *y*-intercept appears to be about  $-12$ . Zooming in again may allow you to make a closer approximation.

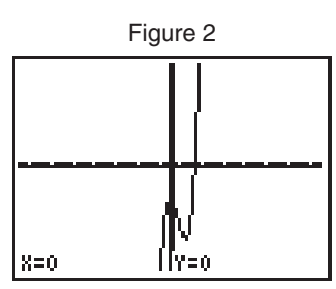

**[-40, 40] scl:1 by [-40, 40] scl:1**

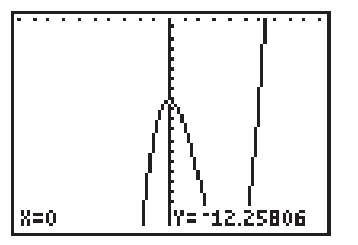

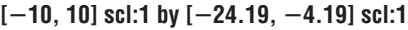

The  $\lfloor$  TRACE  $\rfloor$  feature allows you to move the cursor along a graph and display the coordinates of the points on the graph.

**Example 4**4 Using TRACE **Using TRACE** Graph  $y = 4x + 2$  and  $y = -3x^2 - x + 5$ . Use the TRACE **feature to approximate the coordinates of the intersection of the graphs in the first quadrant. Then evaluate**  $y = -3x^2 - x + 5$  **for**  $x = 1.7$ **.** Press:  $Y = 4$   $\overline{X,T,\theta,n} + 2$  ENTER  $(-)$  3  $\overline{X,T,\theta,n}$   $\overline{X^2}$   $\overline{-}$   $\overline{X,T,\theta,n} + 5$  TRACE *Make sure that* **CoordOn** *is* Move the cursor along the graphs using  $\boxed{\blacktriangleleft}$  and  $\boxed{\blacktriangleright}$ . *highlighted in*  Pressing  $2nd$  or  $2nd$   $\rightarrow$  moves the *the* **FORMAT** *menu* cursor more quickly. If your cursor moves off *to display the* of the screen, the calculator will automatically *cursor coordinates* 72=1382-8+5 update the viewing window so that the cursor is *as you trace.* visible. Use  $\boxed{\blacktriangledown}$  and  $\boxed{\blacktriangle}$  to move from one function to the other. The intersection is at about (0.4, 4). To evaluate a function for a value and move to that point, place the cursor on the function graph.  $|8 = 1.7|$ [Y=15.37] Then enter the value and press **ENTER**. When  $x = 1.7, y = -5.37$  for  $y = -3x^2 - x + 5$ . **[-10, 10] scl:1 by [-10, 10] scl:1** 

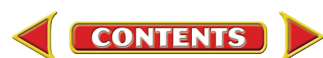

Using  $\boxed{\text{TRACE}}$  to locate the intersection points of the graphs of two functions gives you an approximation of the coordinates. For more accurate coordinates, you can use the **intersect** option on the **CALC** menu.

#### **Example 5**

*The intersection of the graphs must appear on the screen to find the coordinates when using* **intersect***.*

**Finding Intersection Points Use 5:intersection on the CALC menu to find**  the coordinates of the intersection of the graphs of  $y = 4x + 2$  and  $y = -3x^2 - x + 5.$ 

If you do not have the functions graphed, enter the functions into the **Y=** list and press GRAPH . Then find the coordinates of the intersection.

Press: **[CALC]** 5 2nd

Place the cursor on one graph and press ENTER. Then move the cursor to the other graph and press **ENTER** . To guess at the intersection, move the cursor to a point close to the intersection or enter an *x*-value and press ENTER | If there is more than one intersection point, the calculator will find the one closest to your guess. The cursor will move to the intersection point and the coordinates will be displayed.

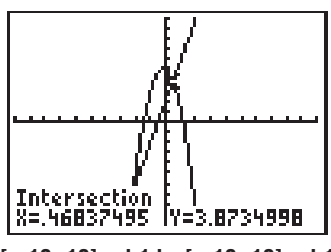

**[-10, 10] scl:1 by [-10, 10] scl:1**

The **CALC** menu also allows you to find the zeros of a function.

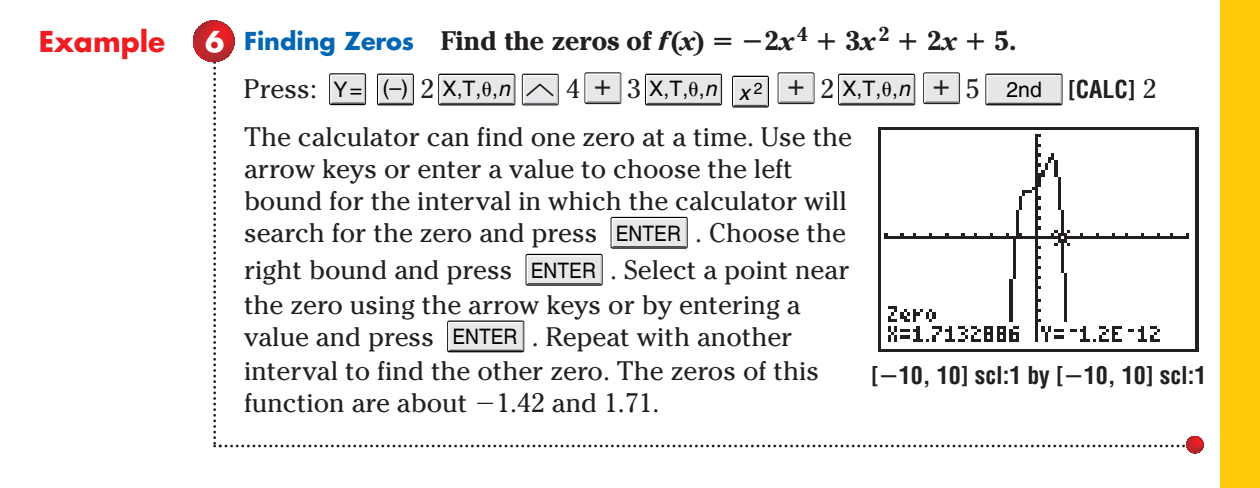

Real-world application problems often require you to find the relative minimum or maximum of a function. You can use **3:minimum** or **4:maximum** features on the **CALC** menu of a graphing calculator to solve these problems.

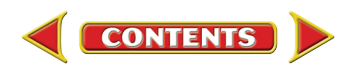

#### **Finding Maxima and Minima Determine the relative minimum and the relative maximum for the graph of**  $f(x) = 4x^3 - 6x + 5$ **. Example 7**

First graph the function.

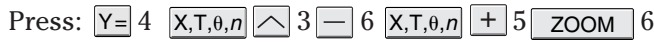

To find the relative minimum press 2nd [CALC] 3.

Similar to finding a zero, choose the left and right bound of the interval and guess the minimum or maximum. The point at about (0.71, 2.17) is a relative minimum.

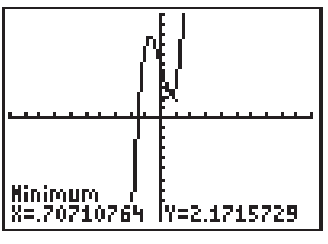

**[-10, 10] scl:1 by [-10, 10] scl:1**

Use a similar method to find the relative maximum, by pressing **2nd [CALC]** 4. The point at about  $(-0.71,\,7.83)$  is a relative maximum.

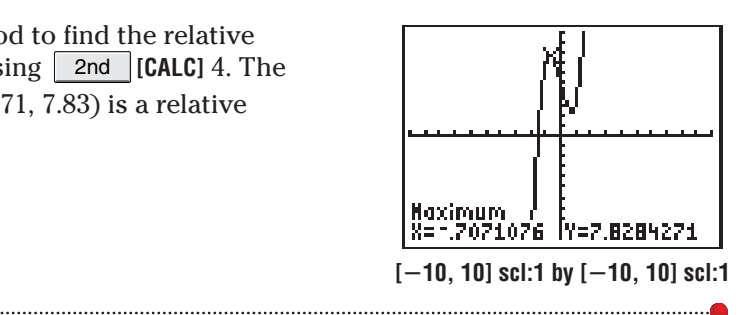

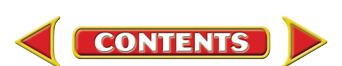

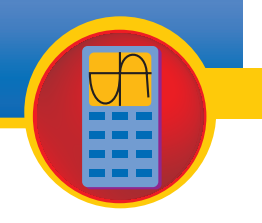

# 4 Graphing Inequalities

Most linear and nonlinear inequalities can be graphed using the  $Y =$  key and selecting the appropriate graph style in the **Y=** editor. To select the appropriate graph style, select the graph style icon in the first column of the **Y=** editor and press ENTER repeatedly to rotate through the graph styles.

- To shade the area above a graph, select the Above style icon,  $\blacksquare$ .
- To shade the area below a graph select the Below style icon,  $\blacktriangle$ .

Before graphing an inequality, clear any functions in the **Y=** list by pressing  $Y =$  and then using the arrow keys and the CLEAR key to select and clear all functions. If you do not wish to clear a function, you can turn that particular graph off by using the arrow keys to position the cursor over that function's  $=$  sign and then pressing **ENTER** to change the selection status.

#### **Linear Inequalities Example 1**

#### a. Graph  $y \leq 2x - 3$  in the standard viewing window.

First enter the boundary equation  $y = 2x - 3$  into the **Y=** list.

Press:  $Y = 2 |X,T,\theta,n| - 3$ 

Next, press the  $\blacktriangleleft$  key until the icon before = flashes. Press ENTER

until the icon changes to the Below style icon,  $\blacktriangle$ , for " $y \le$ ".

Finally, if your calculator is not already set for the standard viewing window, press  $\sqrt{2}$  zoom  $\sqrt{6}$ . Otherwise, press GRAPH .

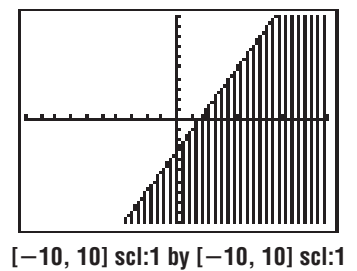

### **b.** Graph  $y \ge -4x + 5$  in the standard viewing window.

Press:  $Y = \boxed{(-)} 4 \overline{X,T,\theta,n} + 5$ Next, press the  $\left| \blacktriangleleft \right|$  key until the icon before = flashes. Then press ENTER until the icon changes to the Above style icon,  $\blacktriangledown$ , since the inequality asks for " $y \ge$ ". Finally, press  $\sqrt{\text{GRAPH}}$ **[-10, 10] scl:1 by [-10, 10] scl:1**

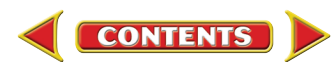

## **Example 2**

**2. Nonlinear Inequalities** The procedure for graphing nonlinear inequalities is the same as that of graphing linear inequalities.

#### a. Graph  $y \le 0.25x^2 - 4$  in the standard viewing window.

Press:  $Y = 0.25 |X,T,\theta,n| |X^2| | - 4$ 

Next, select the Below style icon,  $\blacktriangle$ , since the inequality asks for " $y \le$ ", and then press . GRAPH

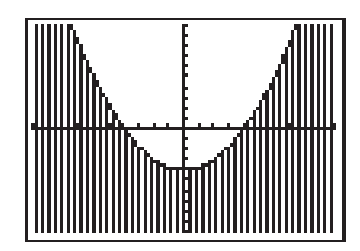

**[-10, 10] scl:1 by [-10, 10] scl:1**

### **b.** Graph  $y \ge 0.2x^4 - 3x^2 + 4$ .

Press:  $Y = 0.2 \mid X,T,\theta,n \mid \curvearrowright 4$  $\overline{\mathsf{x},\mathsf{T},\theta,n}$   $\boxed{\frown}$  2  $\boxed{+}$  4

Next, select the Above style icon,  $\blacktriangledown$ , since the inequality asks for " $y \ge$ ". Then press . GRAPH

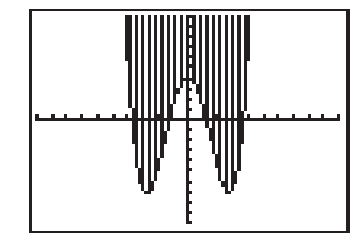

**[-10, 10] scl:1 by [-10, 10] scl:1**

**[-10, 10] scl:1 by [-10, 10] scl:1**

**[-10, 10] scl:1 by [-10, 10] scl:1** 

**c.** Graph  $y \le \sqrt{x+2} + 4$ .

 $\text{Press: } \boxed{\mathsf{Y} = \boxed{\text{ 2nd}}} \boxed{\mathsf{I} \sqrt{\phantom{0}} \boxed{\mathsf{X}, \mathsf{T}, \theta, n} + 2 \boxed{\phantom{0}} \boxed{\phantom{0}} + 4}$ 

Next, select the Below style icon,  $\blacktriangle$ , since the inequality asks for " $y \le$ ". Then press . GRAPH

**d.** Graph  $y \ge 3^x - 5$ .

Press:  $|Y=3|\sim |X,T,\theta,n||-5$ 

Next, select the Above style icon,  $\blacktriangledown$ , since the inequality asks for " $y \ge$ ". Then press  $GRAPH$ .

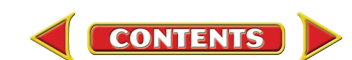

Graphing systems of inequalities on a graphing calculator is similar to graphing systems of equations.

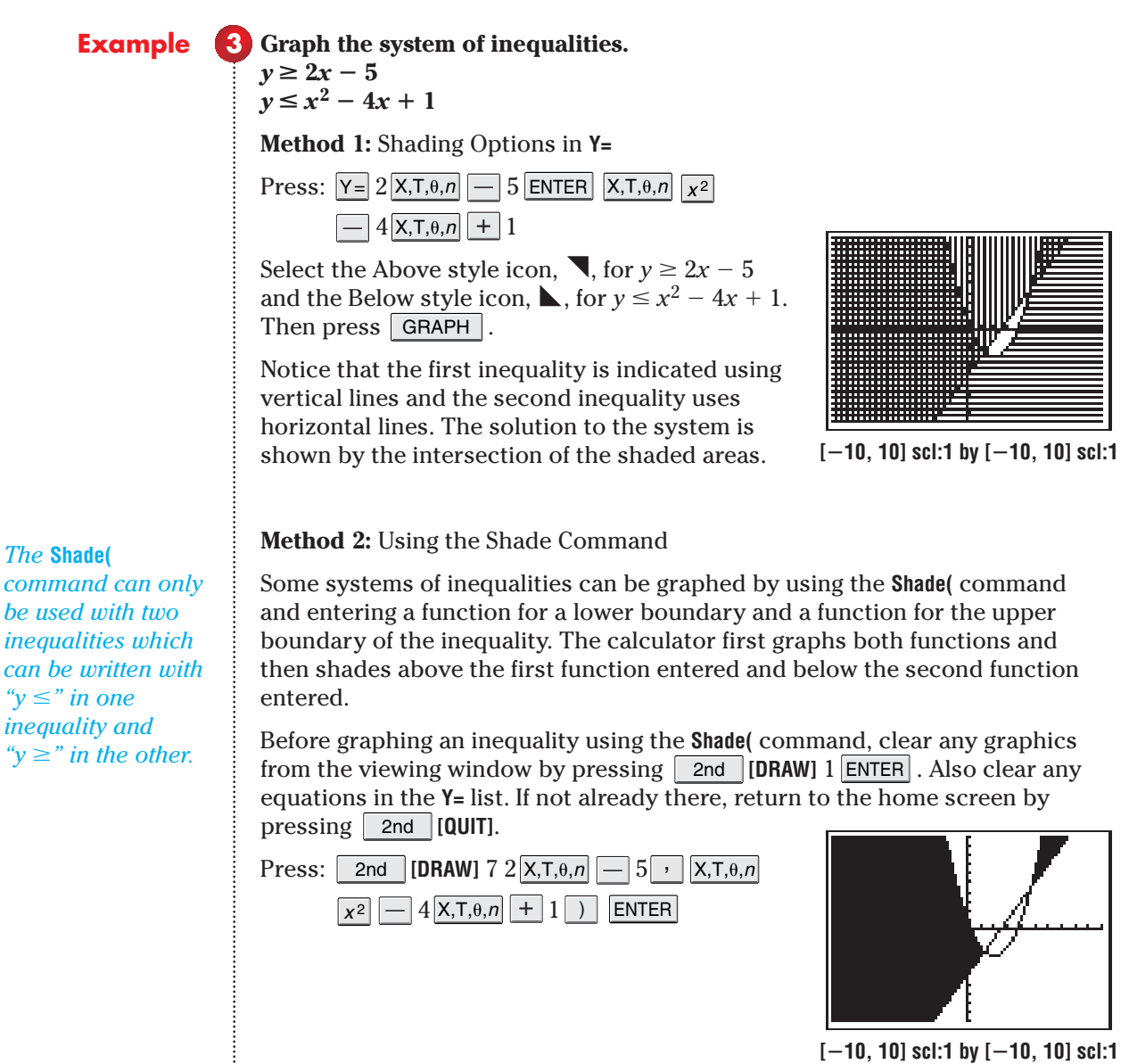

*For more shading pattern options, see page 685.*

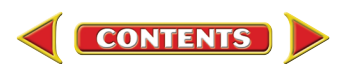

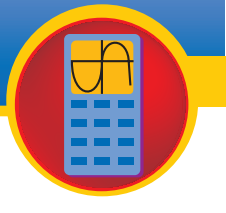

# 5 Matrices

A graphing calculator can perform operations with matrices. It can also find determinants and inverses of matrices. The **MATRX** menus are accessed using **[MATRX]**. 2nd

There are three menus in the **MATRX** menu.

- The **NAMES** menu lists the matrix locations available. There are ten matrix variables, [A] through [J].
- The **MATH** menu lists the matrix functions available.
- The **EDIT** menu allows you to define matrices.

A matrix with dimension  $2 \times 3$  indicates a matrix with 2 rows and 3 columns. Depending on available memory, a matrix may have up to 99 rows or columns.

#### **Entering a Matrix** Enter matrix  $A = \begin{bmatrix} 1 & 3 \\ 2 & -2 \end{bmatrix}$ . **3 -2 2 Example**

To enter a matrix into your calculator, choose the **EDIT** menu and select the matrix name. Then enter the dimensions and elements of the matrix.

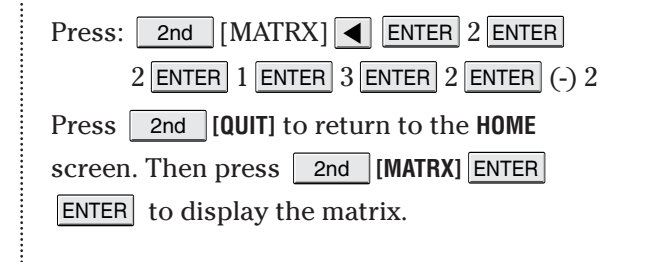

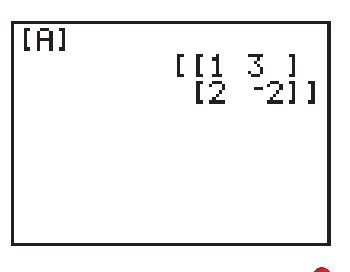

You can find the determinant and inverse of a matrix very quickly with a graphing calculator.

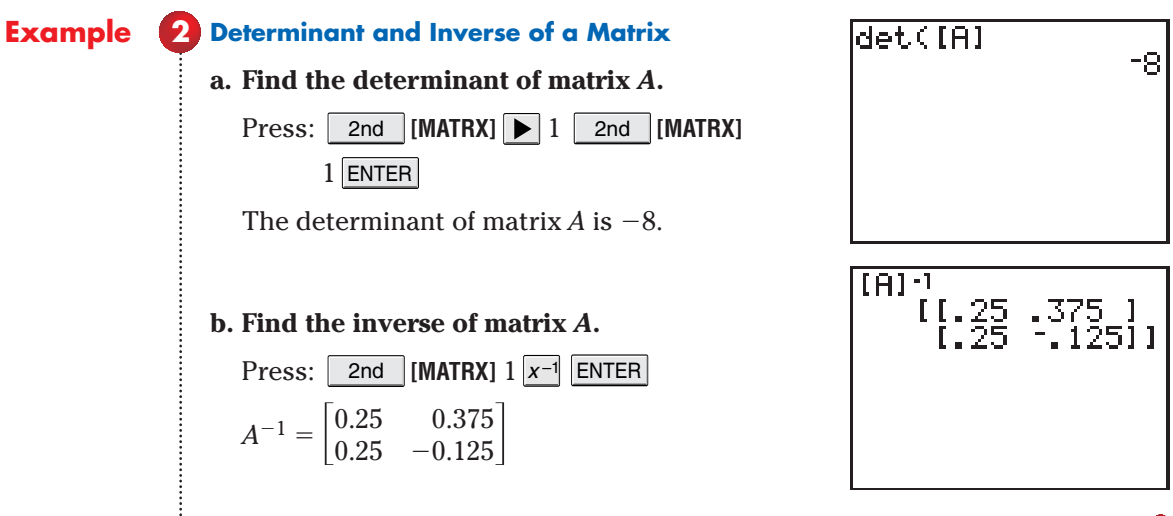

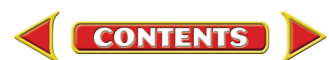

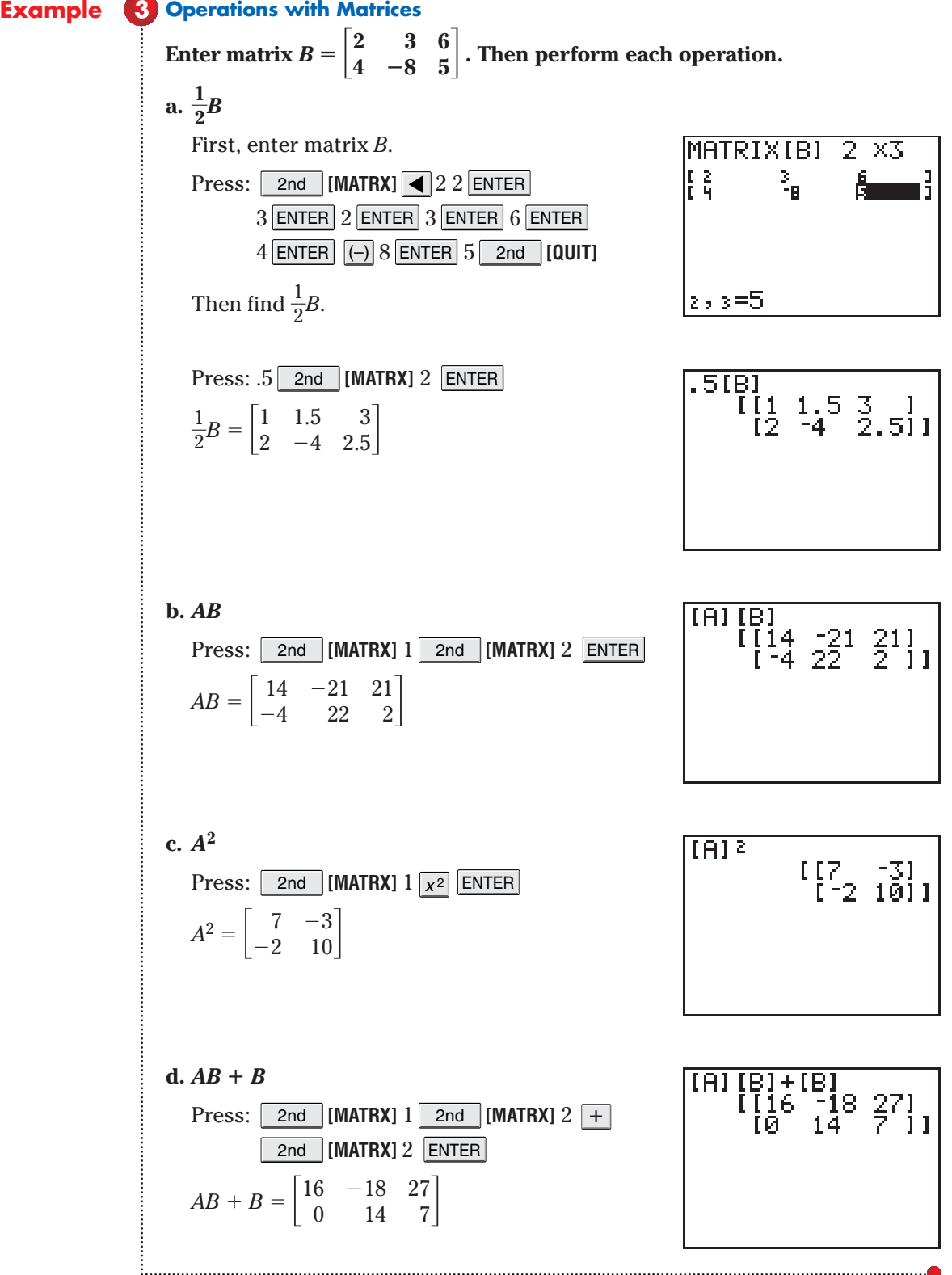

GRAPHING CALCULATOR APPENDIXGRAPHING CALCULATOR APPENDIX

**CONTENTS** 

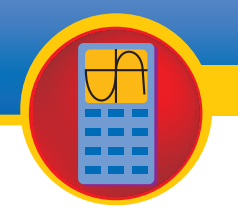

# 6 Graphing Trigonometric Functions

Trigonometric functions and the inverses of trigonometric functions can be graphed using  $|Y=|$  . The functions and their inverses can be graphed in degrees or radians. You must set the calculator in **Radian** or **Degree** mode. The standard viewing window for trigonometric functions can be set by pressing zoom 7:Trig, which automatically adjusts the *x*- and *y*-axes scales for degrees or radians.

### **a. Using Degrees Graph**  $y = \cos x$ **.** First, set the calculator in degree mode by  $\mathsf{pressing}$   $\mathsf{MODE}$   $\mathbf{\nabla}$   $\mathbf{\nabla}$   $\math$ Now enter and graph the function. Press  $Y = \begin{bmatrix} \cos \left( \left| X, T, \theta, n \right| \right) & - \cos \left( \left| Z, T, \theta, n \right| \right) \end{bmatrix}$  ZOOM | 7. **b. Using Radians Graph**  $y = \sin x$ . Change to radian mode by pressing MODE  $ENTER$ . Press  $Y=$  CLEAR to delete the function entered in part **a**. Then press  $SIN \mid X,T,\theta,n \mid (-)$  to enter the new function. Next, press  $\sqrt{200M}$  7 to set the viewing window to accommodate radian mode and graph the function. **c. Amplitude, Period, and Phase Shift**  $\textbf{Graph } y = 2 \sin \left( \frac{1}{2} \right)$  $\frac{1}{2}x - 60^{\circ}$ **using the viewing window [-540, 540] scl:90 by [-3, 3] scl:1. Then state the amplitude, period, and phase shift.** Make sure the calculator is in degree mode. Press:  $Y=2$  SIN  $X,T,\theta,n \div 2 - 60$ The amplitude of the function is  $\frac{|-2|}{2}$ 2 -  $\frac{-2}{2}$  or 2. The period is  $\frac{360}{1}$  or 720°, and  $\frac{1}{2}$ 2 GRAPH **[-352.5, 352.5] scl:90 by [-4, 4] scl:1**  $[-2\pi, 2\pi]$  scl: $\frac{\pi}{2}$ **2 by [-4, 4] scl:1 [-540, 540] scl:90 by [-3, 3] scl:1 Example 1**

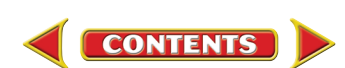

the phase shift is  $\frac{-60}{\frac{1}{2}}$  or  $-120^{\circ}$ .

2

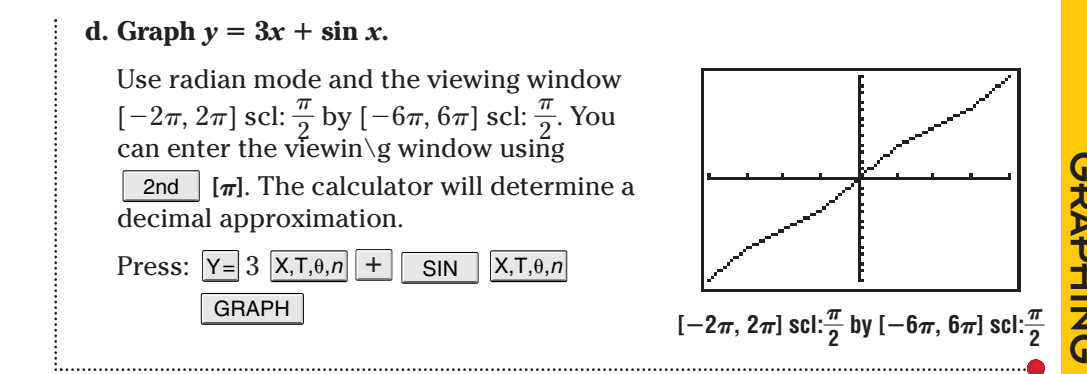

Because a graphing calculator only graphs functions, the graph of each inverse is limited to the domain for which the inverse of the function is defined.

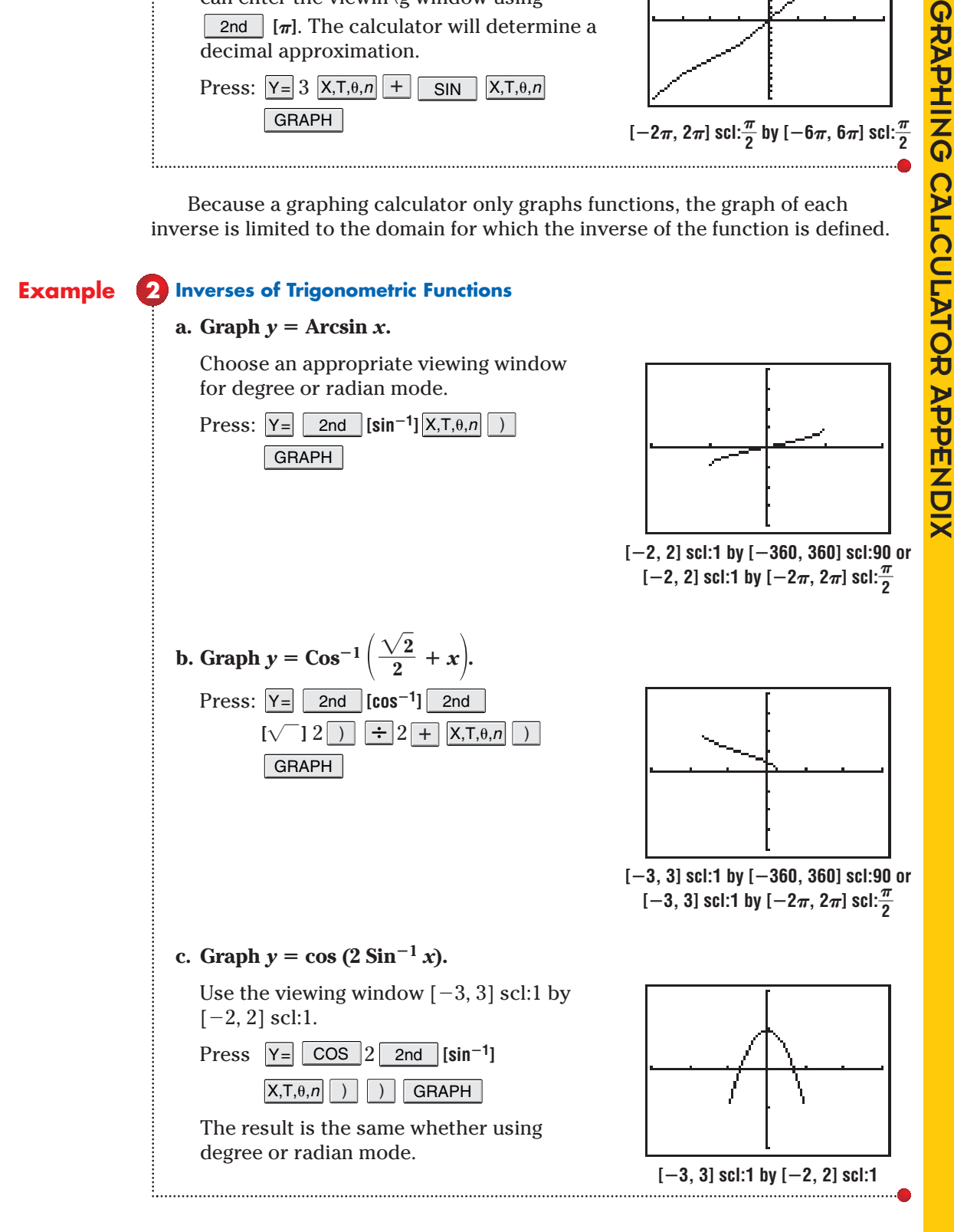

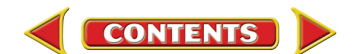

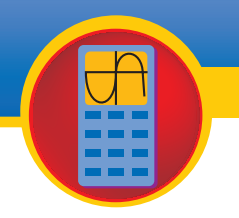

# 7 Graphing Special Functions

Most special functions can be graphed using the  $\mathsf{Y}\textsf{=}$  key. The absolute value function **abs(** and the greatest integer function **int(** can be found in the **MATH NUM** menu.

**Absolute Value Graph**  $y = 2|x-4|$ **.**  $\text{Press } |Y=|2 | \text{MATH} | | \blacktriangleright | 1 | \text{X,T}, \theta, n | |-| 4 | )$  $Z$ OOM  $\vert$  6 to graph the function in the standard viewing window. **2** Greatest Integer Function  $\text{Graph } y = \llbracket x - 1.5 \rrbracket.$ First, make sure the calculator is set for dot plotting rather than the connected plotting used in most other functions. Press MODE, highlight **Dot**, and press **ENTER**. Then, enter the function. Press <u>Y=</u> MATH  $5 \times 7, 0, n$  - 1.5 | | zoom 6. If your calculator is already set for the standard viewing window, press  $\sqrt{\frac{1}{100}}$  GRAPH instead of  $\sqrt{\frac{200M}{100}}$  6. **Example 1**

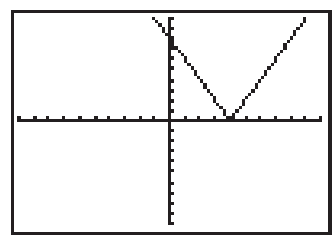

**[-10, 10] scl:1 by [-10, 10] scl:1**

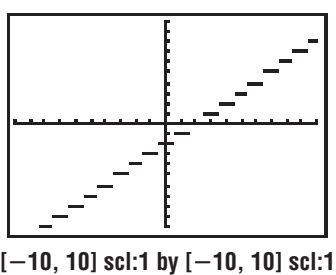

The **TEST** menu allows you to graph other piecewise functions. Enter the pieces of the function as a sum of the products of each piece of the function and its domain. For example,  $y = \begin{cases} 5 \text{ if } x < 2 \\ 4x \text{ if } x > 2 \end{cases}$  is entered as  $(5)(X<sup>2</sup>) + (4X)(X<sup>2</sup>)$  in the **Y**= menu.  $4x$  if  $x > 2$ 

**Example 9 Piecewise Function** Graph 
$$
y = \begin{cases} 3 \text{ if } x \le -3 \\ 1 + x \text{ if } -3 < x \le 2. \\ 9 - 2x \text{ if } x > 2 \end{cases}
$$

Place the calculator in **Dot** mode. Then enter the function in the **Y=** list using the **TEST** menu options.

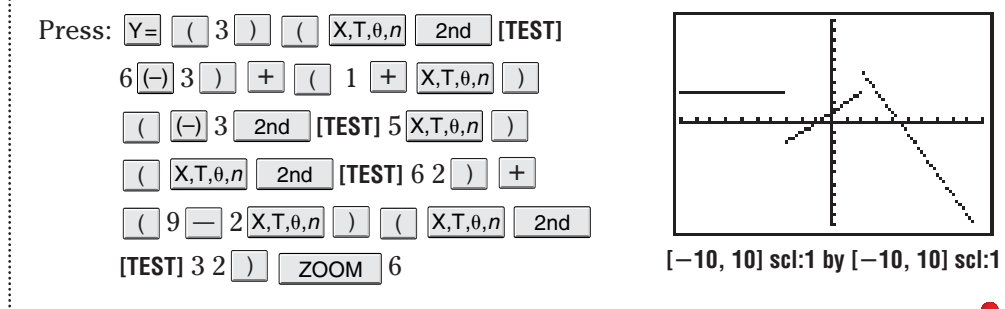

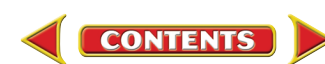

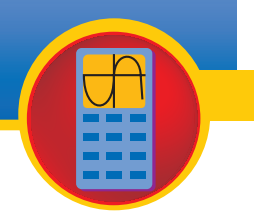

# 8 Parametric and Polar **Equations**

Parametric and polar equations can be graphed using the  $|Y=|$  key by selecting the **Par** or **Pol** setting in the **MODE** menu.

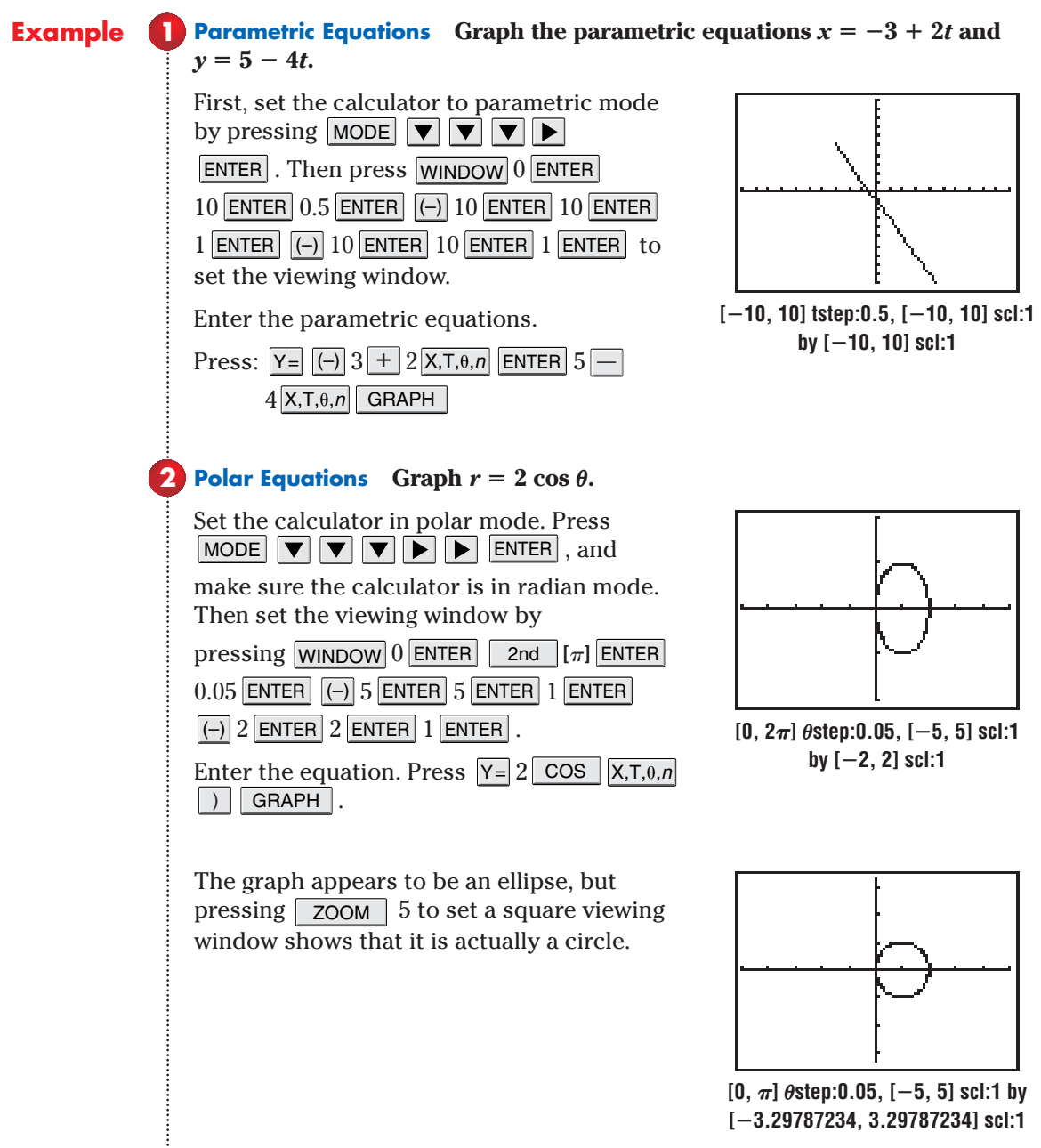

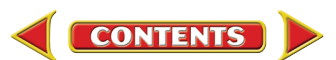

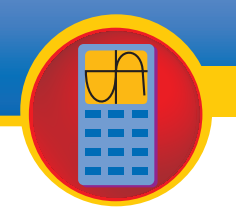

# 9 Statistics and Statistical Graphs

A graphing calculator allows you to enter a set of data and generate statistics and statistical graphs. Before you enter data values, make sure you clear the **Y=** list, **L1** and **L2**, and the graphics screen. Clear the **Y=** list by pressing Y= CLEAR. Use the  $|\nabla|$  key to select additional equations and clear them also. To clear **L<sub>1</sub>** and **L<sub>2</sub>**, press  $\sqrt{STAT}$   $4$   $\sqrt{2nd}$   $[L1]$   $\sqrt{[L2]}\sqrt{ENTER}$ . If you need to clear the graphics screen, press | 2nd |**[DRAW]** 1 **ENTER** .

### **Example 1**

**Enter Data into Lists Enter the following data into a graphing calculator.**

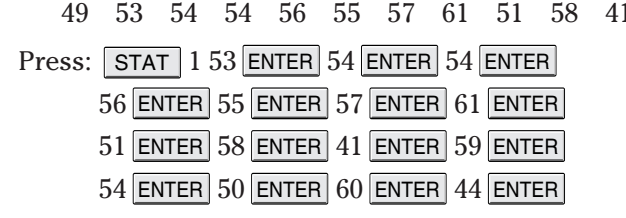

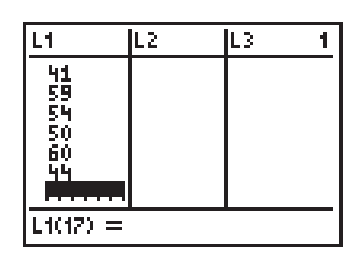

59 54 50 60 44

You can use the up and down arrow keys to scroll through the list.

#### **Find Mean, Median, and Mode Find the mean, median, and mode of the data in Example 1. 2**

Press  $|\text{STAT}||\blacktriangleright|1|\text{ENTER}$ . This function displays many statistics about the data.

**X**- denotes the mean. Scroll down to find the median.

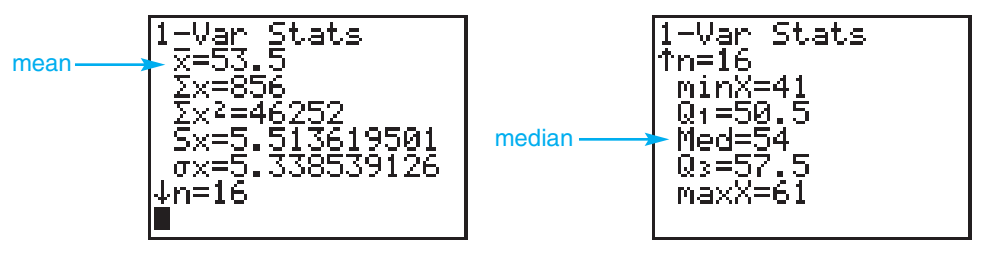

The calculator does not have a function to determine the mode. You can find the mode by examining the data. First sort the data to write them in order from least to greatest.

Press: STAT 2 2nd [L1] ) **ENTER** 

Then scroll through the data by pressing | STAT | 1 and using the  $\Delta$  and keys. You will find that the mode is 54.

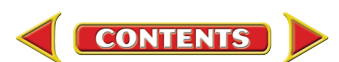

#### **Box-and-Whisker Plots Examples 3**

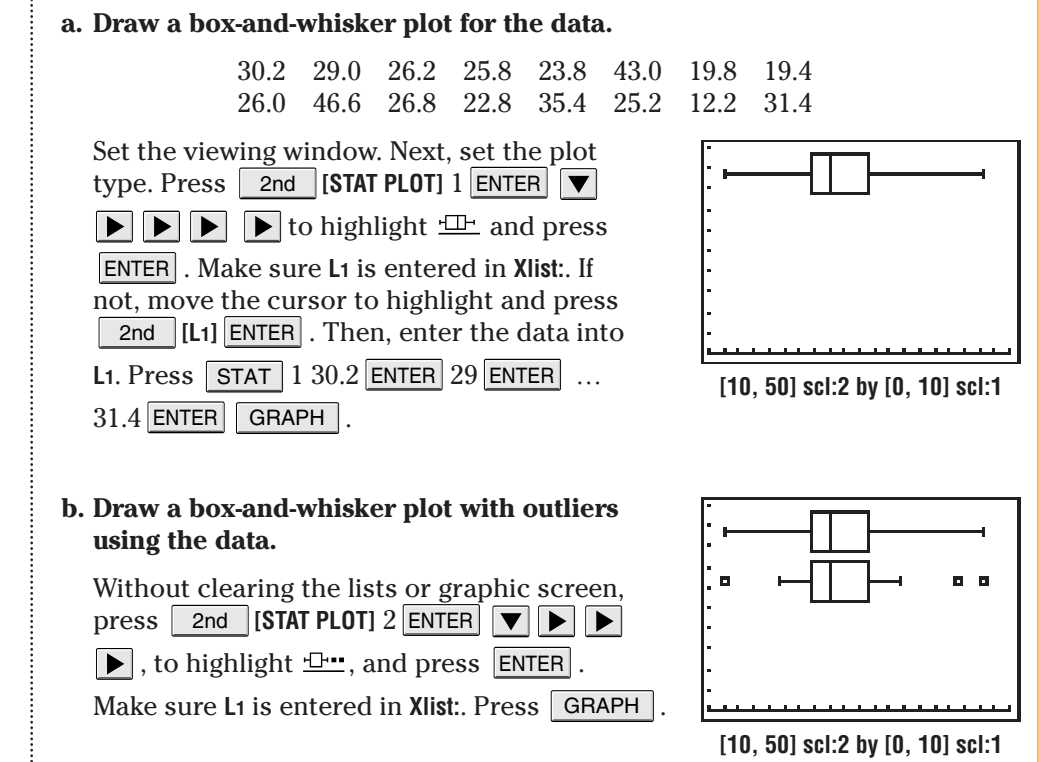

#### **c. Find the upper and lower quartiles, the median, and the outliers.**

Press  $TRACE$  and use  $\Box$  and  $\Box$  to move the cursor along the graph. The values will be displayed. For this data, the upper quartile is 30.8, the lower quartile is 23.3, the median is 26.1, and the outliers are 43 and 46.6.

#### **Histograms 4**

#### **a. Use the data on the number of public libraries in each state and Washington, D.C., to make a histogram.**

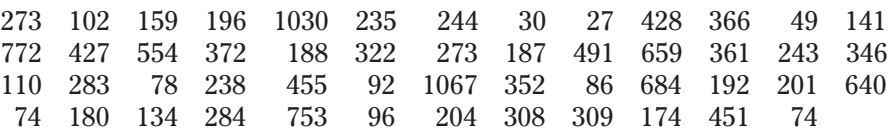

Enter the data in **L**1. Press | STAT | 1 273 <mark>ENTER</mark> | 102 ENTER | ... 74 ENTER | .

Set the viewing window. Choose **Xmin**, **Xmax**, and **Xscl** to determine the number of bars in the histogram. For this data, the least value is 27 and the greatest is 1067. If  $Xmin = 0$ ,  $Xmax = 1100$ , and  $Xsel = 100$ , the histogram will have 11 bars each representing an interval of 100.

Choose the type of graph. Press 2nd

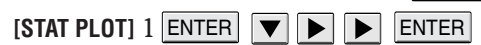

2nd  $\begin{array}{|c|c|c|c|c|}\n\hline\n\end{array}$  **[L1]**  $\begin{array}{|c|c|c|}\n\hline\n\end{array}$  **[CNTER**]. Then press

GRAPH to draw the histogram.

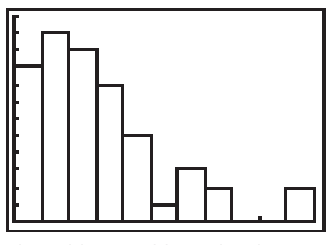

**[0, 1100] scl:100 by [0, 12] scl:1**

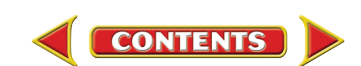

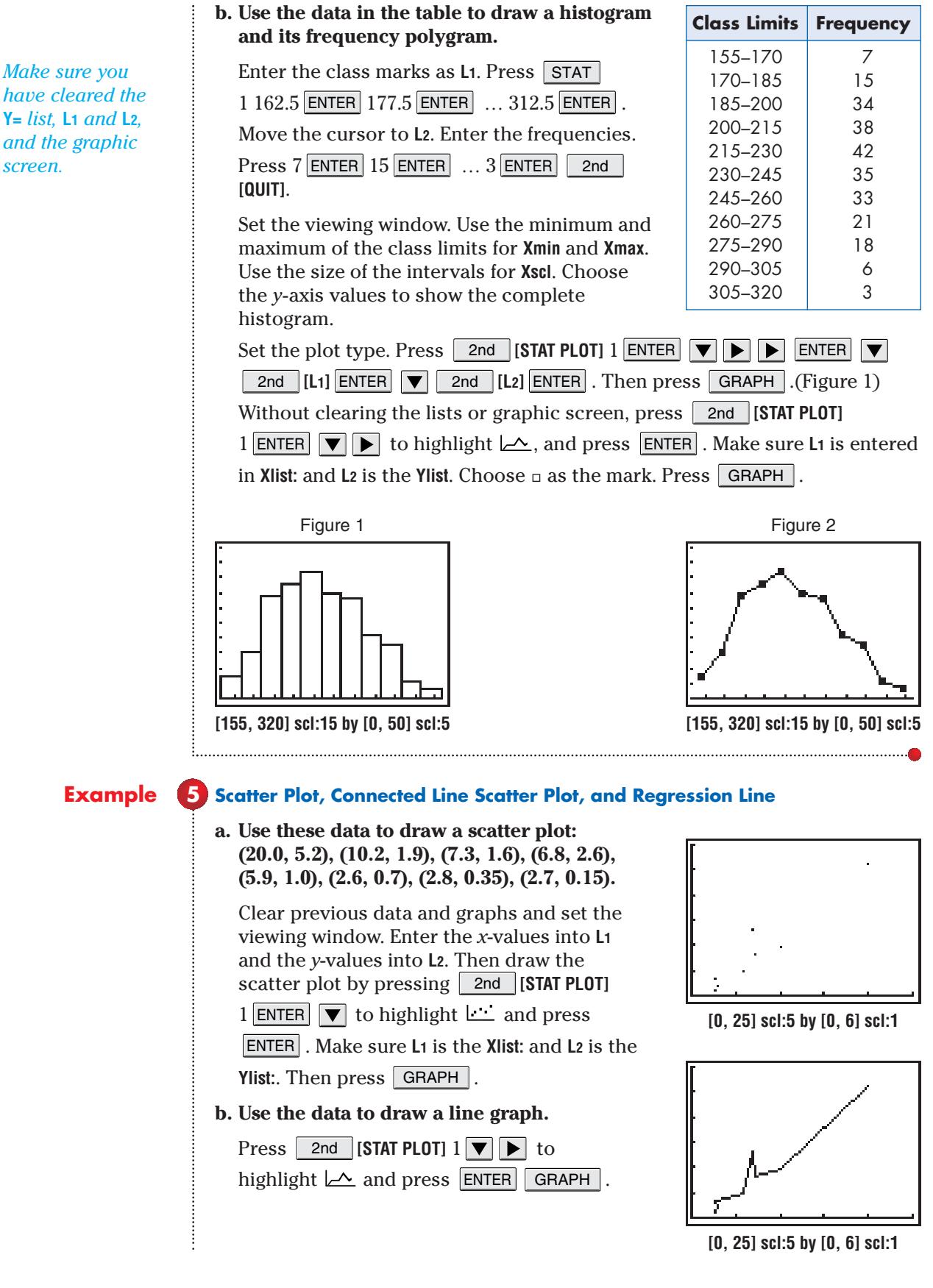

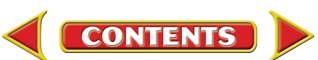

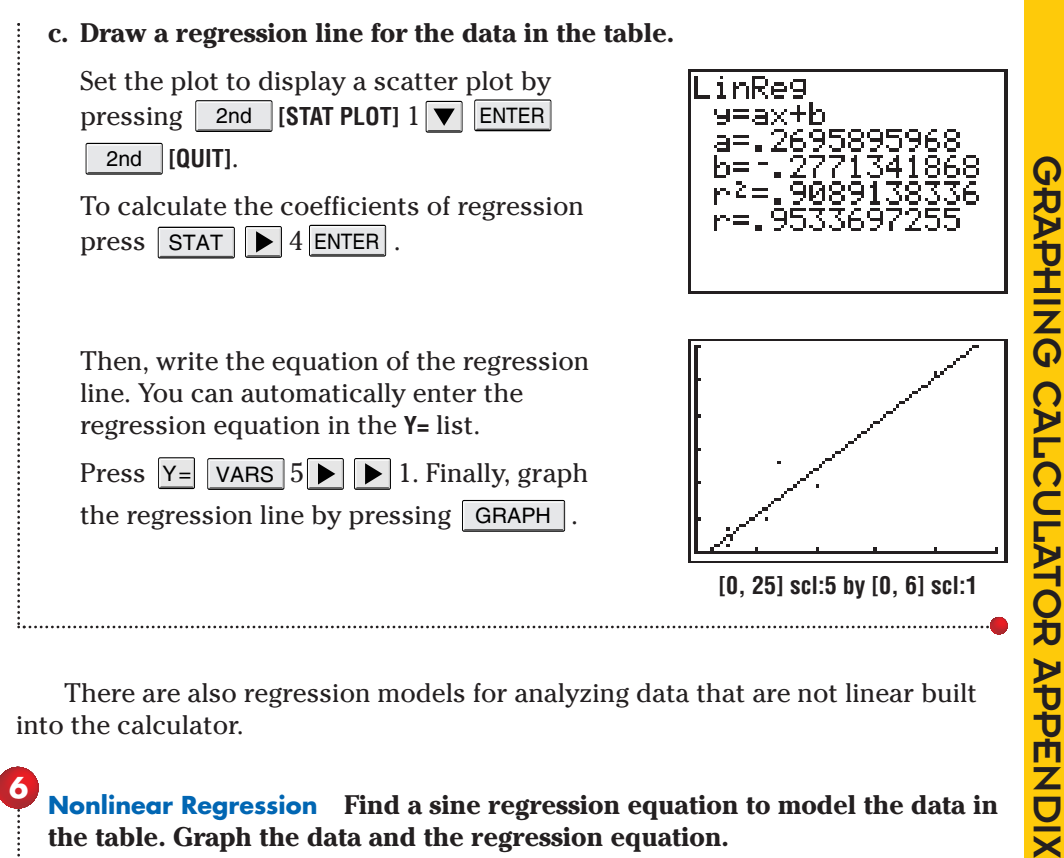

There are also regression models for analyzing data that are not linear built into the calculator.

### **Example 6**

**Nonlinear Regression Find a sine regression equation to model the data in the table. Graph the data and the regression equation.**

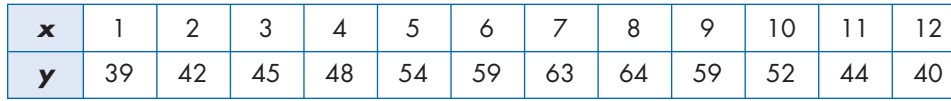

Enter the data into lists **L1** and **L2.** Press | STAT | 1 ENTER | 2 ENTER | ... 12 ENTER  $39$  ENTER  $42$  ENTER  $\ldots 40$  ENTER .

Find the regression statistics.

Press: STAT | ▶ ALPHA [C] ENTER

Enter the regression equation into the **Y=** list.

Press:  $Y=$  VARS  $5 \rightarrow \rightarrow 1$ 

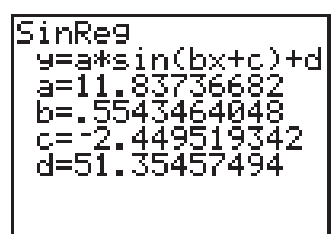

Then format the scatter plot to graph the data by pressing  $\boxed{\text{2nd}}$  [STAT PLOT]  $1 \boxed{\blacktriangledown}$  ENTER. Make sure that **L1** is chosen as the **Xlist** and **L2** is chosen as the **Ylist**. Set the viewing window. Press | GRAPH | to see the scatter plot and the graph of the regression equation.

**[0, 13] scl:1 by [30, 70] scl:5**

*Also see pages 389, 739, 741–744 for other examples of nonlinear regression.*

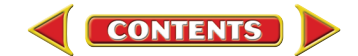